# **Cambridge One教師用ガイド(Evolve)**

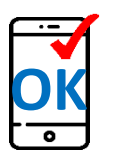

**【アクセスする前に以下をご確認ください】** 1.スマートフォンでもアクセスできますが、音声ファイルなどリソースのダウン

ロードは**パソコンをご利用ください**。推奨ブラウザ:**Google Chrome**

2.ご登録の際、**携帯電話会社のキャリアメール(.ne.jpなど)は使わないでください。**

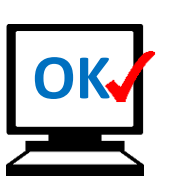

# **目 次**

- **1. Cambridge Oneへの新規登録(教師用)**
- **2. My Library & Learning Materials**
- **3. Activation Codeの入力と起動方法/ Test Generatorダウンロード**
- **4. Assignmentsの設定・使い方 (学習者がStudent's Book with Practice Extra/Digital Packを使用する 場合のみご利用いただけます)**
- **5. Presentation Plusのダウンロード・使い方 (シリーズによって別途ご購入が必要な場合があります)**

# **1. Cambridge Oneへの新規登録**

<https://www.cambridgeone.org/home>にアクセスし「**Sign up**」 をクリックしてください。

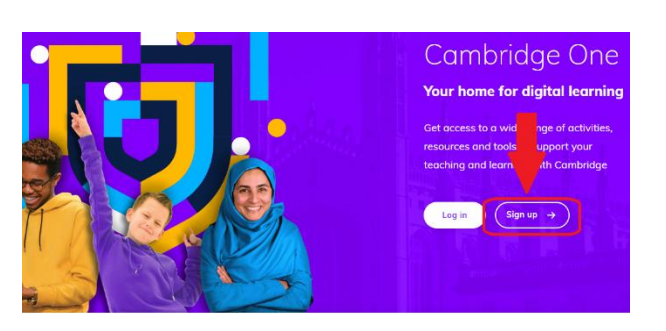

※**既にCLMS(**Cambridge Learning Management System)**にアカウントをお 持ちの方は、CLMSにご登 録済みのEメールアドレス とパスワードでログイン 頂けます。**新規に作成す る必要はありません。 **2に進んでください。**

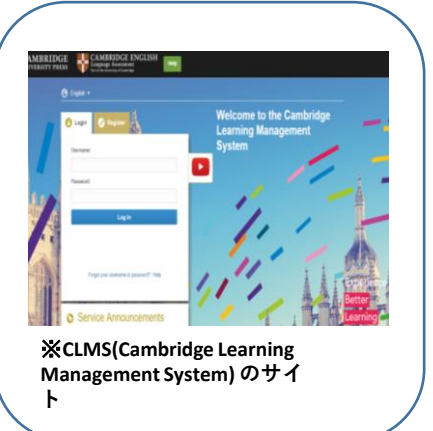

# **1-1.**

「**Teacher**」を選びます。必要な情報は全て英語でご入力ください。 ※ Eメールアドレスご登録の際、携帯電話のキャリアのメール(.ne.jpなど)はご使用をお控えください。 ※利用規約をご確認の上、✓を入れ、「**Sign up」** をクリックしてください。

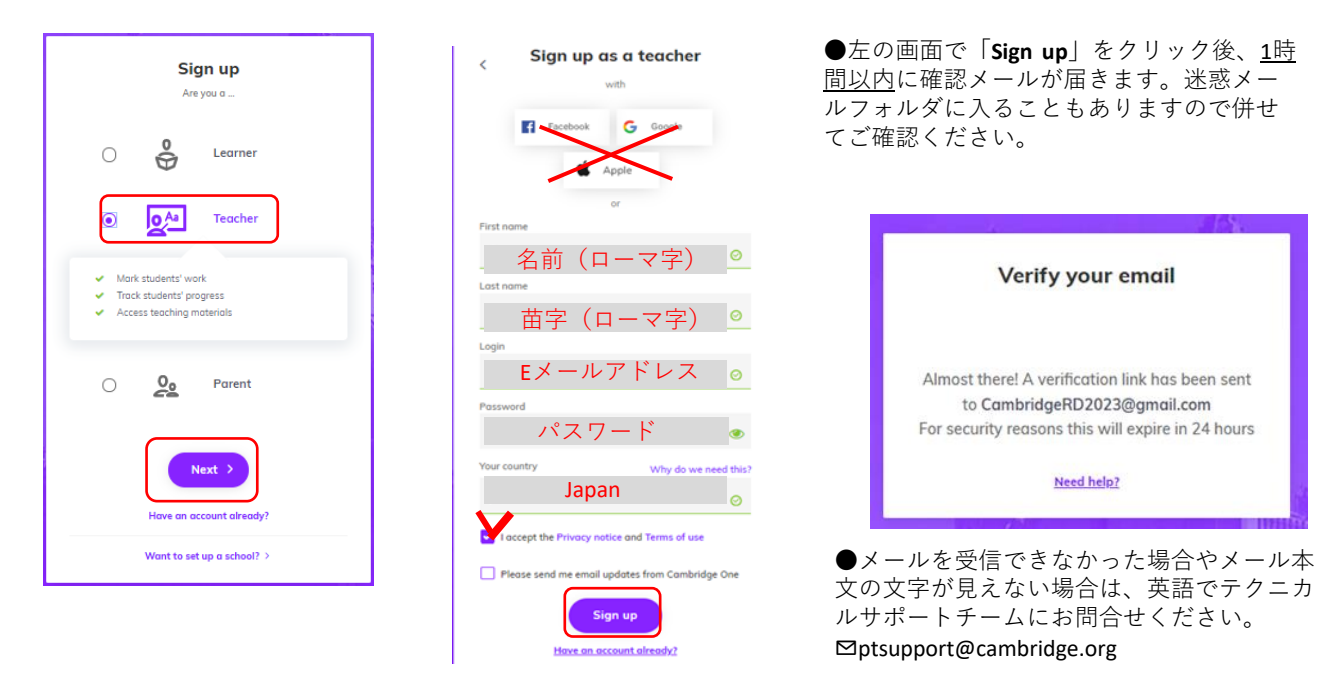

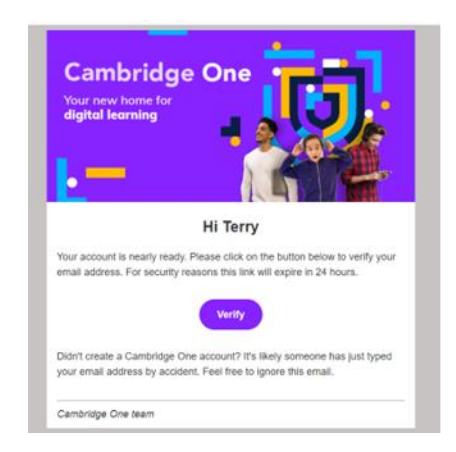

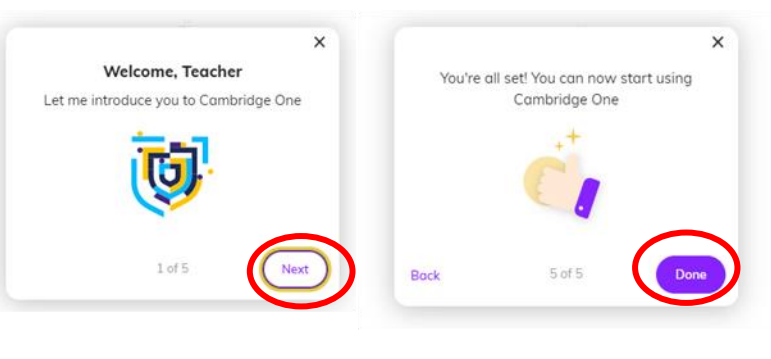

# **1-3.**

下記の画面が表示されたら、「**I am an independent teacher**」を選び「**Next**」 をクリックします。 Which type of account best describes you? Ad ◙ 000 You have no classes yet جح@ Complete setting up your account to create classes I am a teacher in a school I am an independent teacher I have a school key and want to join our I want to teach independently. I'll create Cambridge One school account, or create and manage my own classes at least for Complete account set up a new one now Note: You can join a school later  $Next$ 

# **1-4.**

小学校、中学校、高校、大学などご所属先を選び、勤務先のご住所をローマ字で入力後、「**Next」** をクリックし てください。

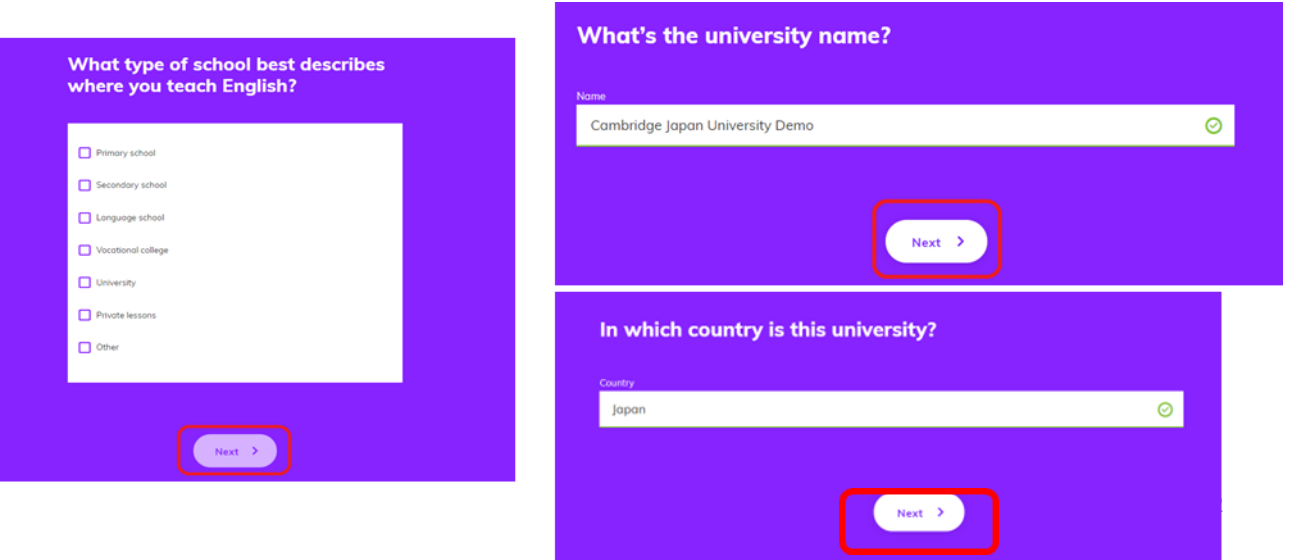

# **1-5.学校の情報を入力**

勤務先のご住所をローマ字で入力後、「**Next」** をクリッ クしてください。

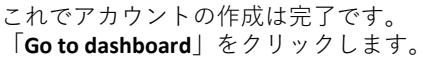

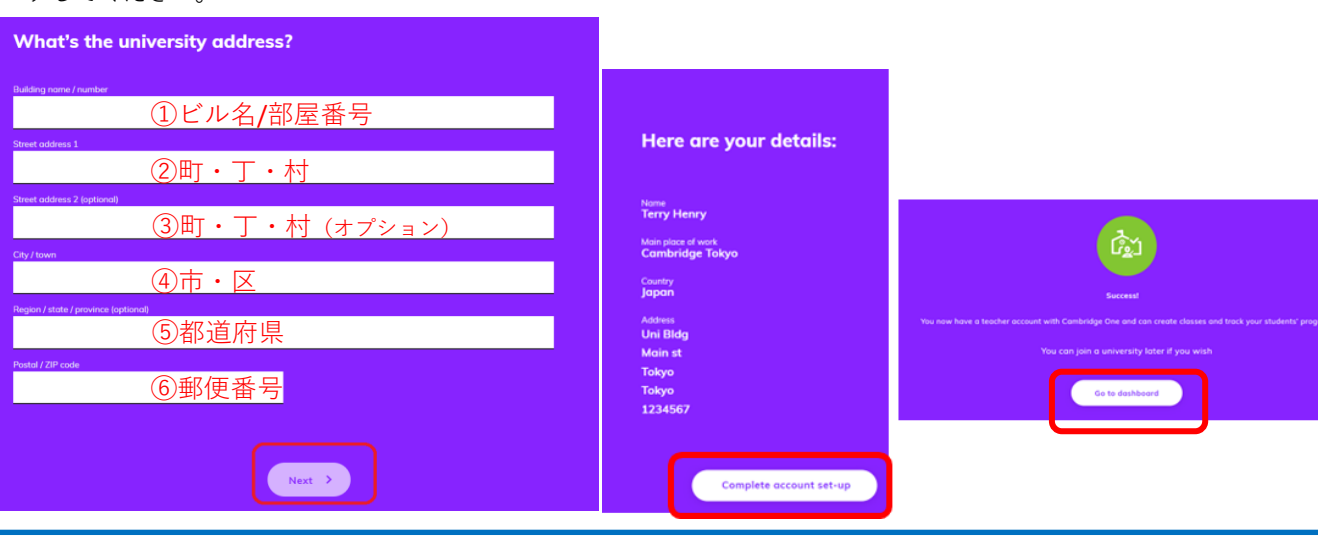

# **2. My Library & Learning Materials**

「**My Library」**をクリックし、使われる教材名を入力して検索するか、画面下へスクロールダウンし、 教材表紙のアイコンを探してクリックします。

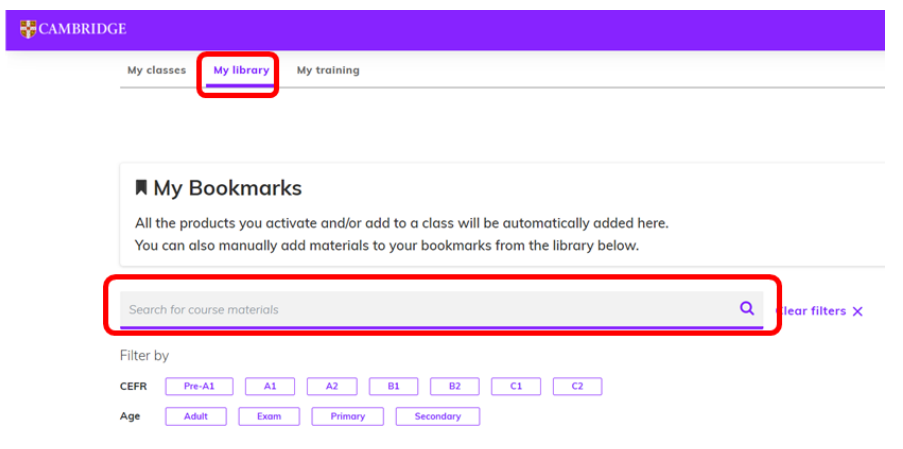

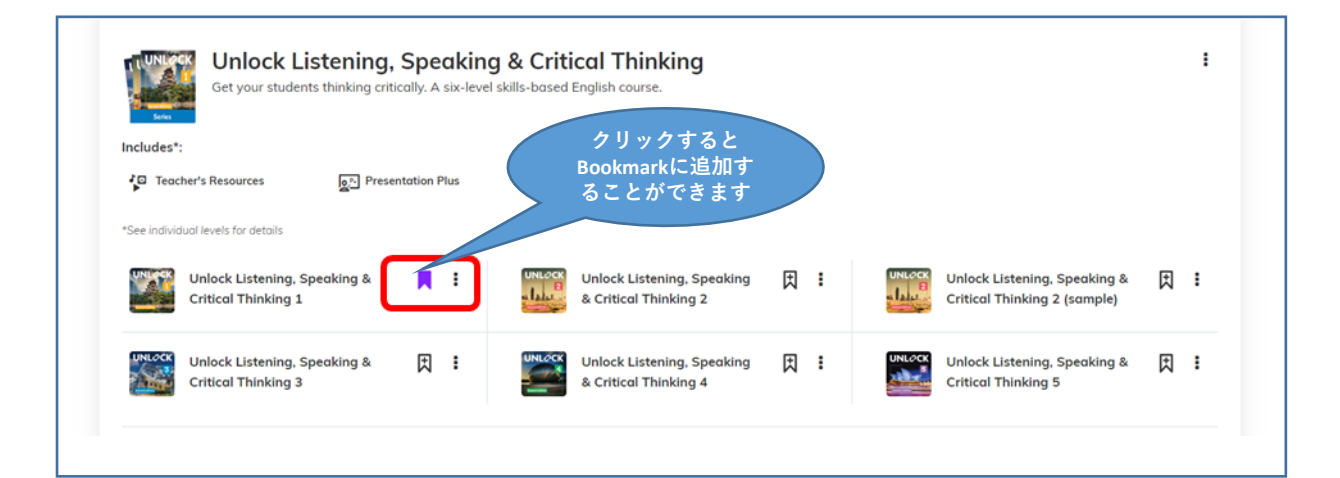

### **2-1 Learning Materials のアクセス方法**

**「My library」**の中から教材の表紙をクリックすると、先ほどのステップで追加した教材が表示されます。

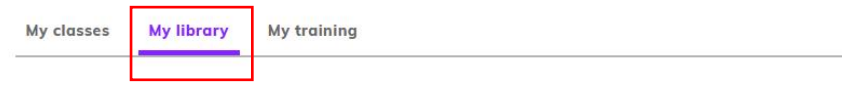

## **Q** My bookmarks

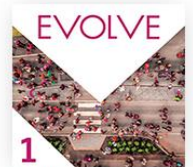

**EVOLVE Level 1** 

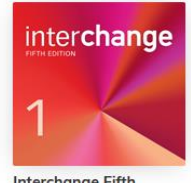

**Interchange Fifth**<br>Edition Level 1 Online materials include the **Digital Workbook** Presentation Plus, Testing<br>Program, and Teacher's Resources

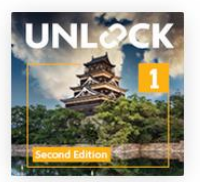

**Unlock Listening,<br>Speaking & Critical<br>Thinking 1** Learning materials: Presentation Plus, Digital<br>Workbook with Videos, Digital Classroom Material Teacher and Student's Resources.

**2-1.**

ここでは例として*Evolve, Unlock 2nd edition* <sup>と</sup> *Interchange 5th Edition*及びUnlock Listening & Speakingの Learning Materials をご紹介しますが、教材ごとに収録されているLearning materialsは異なりますのでご留意 ください。

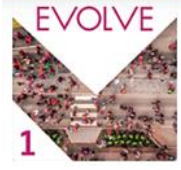

EVOLVE Level 1 ×

## A1 Adult

EVOLVE (A1 Level) contains a Digital Workbook. Class Audio and Workbook audio download. Test Generator, and resentation Plus

#### **Learning materials**

 $+$  Activate materials

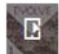

Digital Workbook (Practice Extra) bile-friendly cess mob<br>students

Download and easily access all audio files<br>from the listening activities in the Student's

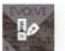

**Test Generator** Download the tool to instantly generate<br>ready-made tests or create custom tests. Activate

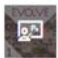

**Presentation Plus** 

Classroom presentation software, NOTE:<br>Please choose Download and use offline<br>order to save notes, annotations, and attachments. Activate

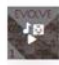

E

**Teacher Resources** Download the .zip file containing the<br>Placement Test, CEFR Guide, Teacher Development Reading Extracts and acknowledgements.

#### Video

Drama and documentary video with accompanying activities in your Video<br>Resource Book

#### ①Practice Extra\*

\*生徒がstudent's book with Practice extraまたはStudent's book with Digital workbook (Digital pack) を使用する場合にの み利用が可能です。先生が課題を指定し、学習者の進捗状 況を確認することができます。

②Audio

クラスで使う音声をダウンロードいただけます。

#### ③Test Generator

各種テストをダウンロードいただけます。Teacher's Manual に付属のAccess codeを使ってダウンロードしてください。

#### ④Presentation Plus\*

教材をプロジェクターなどに投影し、使用する際に用いるソフ トウェアです。 \*教材によっては別途Activation Codeの購入が必要になります。

⑤Teacher Resources 先生方が使える各種リソースをダウンロードいただけます。

⑥Video クラスで使う動画をご覧いただけます。

## **3. Activation Codeの入力と起動**

Presentation Plus, Teacher Resource, Test GeneratorのActivation Codeの入力と起動方法は、 My Libraryをクリックし、"+ Activate Materials"をクリックします。*Evolve*のTest Generatorの activation code はTeacher's Manual の中にあります。銀のパネルをスクラッチしてご利用くださ

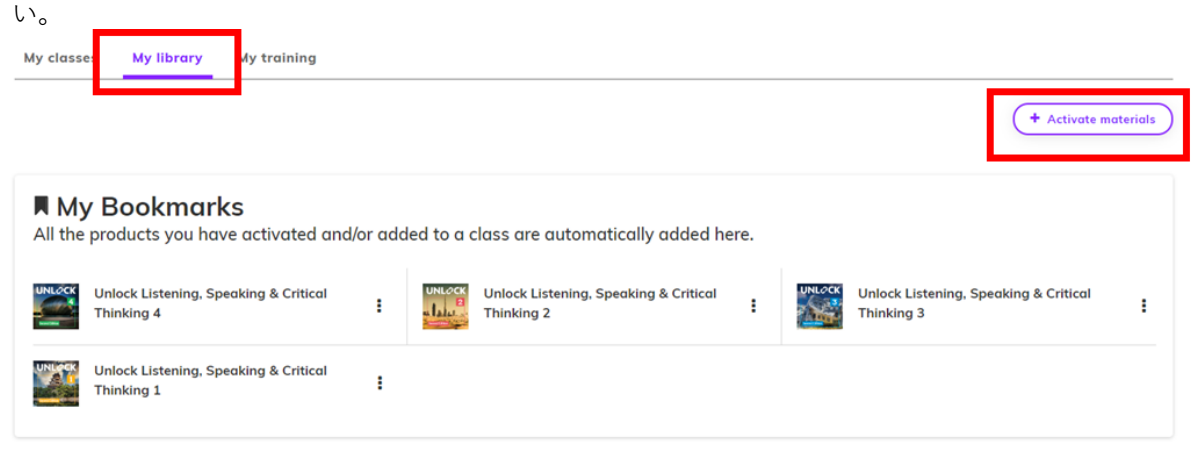

# **3-1.**

Activation Codeを記入し "Activate"をクリックします。

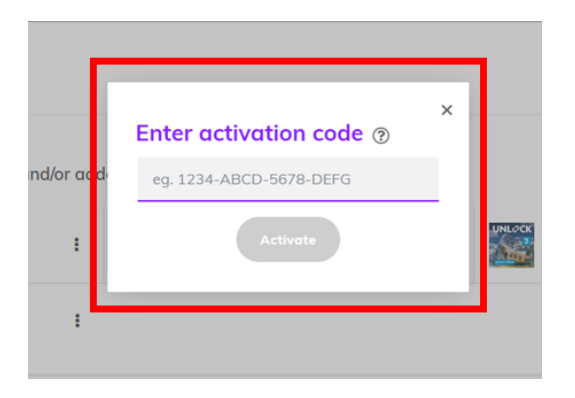

# **Note**:

コード入力後、ローディングせずにクルクル 表示が続く場合は、ブラウザをリフレッシュ するか、一度ログアウトし、再度お試しくだ さい。

# **3-2.**

上記が完了すると、Download のボタンが表示されます。Downloadをクリックし、Test Generator をパソコンにダウ ンロードします。

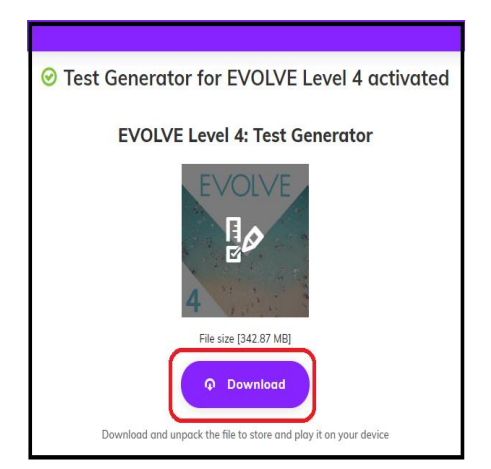

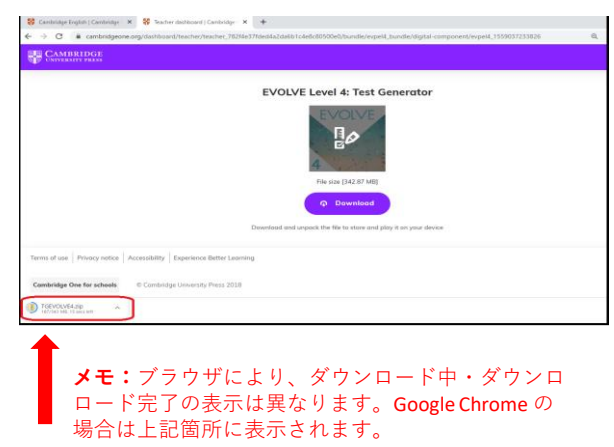

#### **3-3.**

フォルダをクリックすると、ファイル一覧が表示されます。InstalarEnWindowsをクリックし、圧縮フォルダの 「すべて展開」のボタンをクリックします。

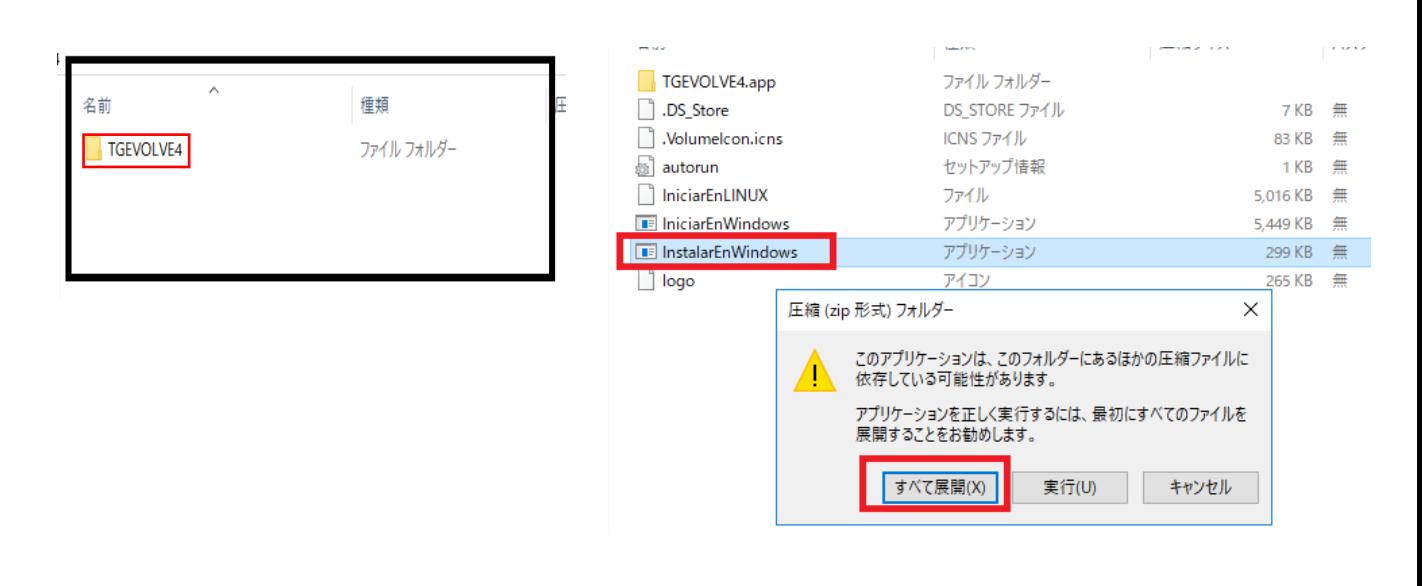

### **3-4.**

ファイルの展開が完了したら、InstalarEnWindowsをクリックします。インストールが完了すると下記画面が表示さ れます。Finish をクリックし、セットアップを完了します。

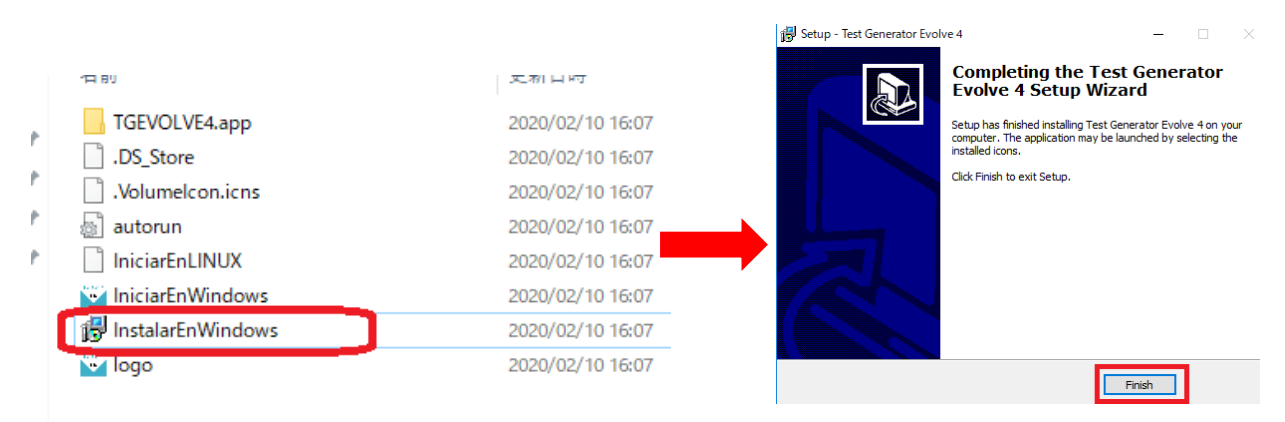

#### **3-5.**

Test Generatorのショートカットがデスクトップに表示されます。 アイコンをクリックし、テストの種類を選び、クラス用のテストを作成します。

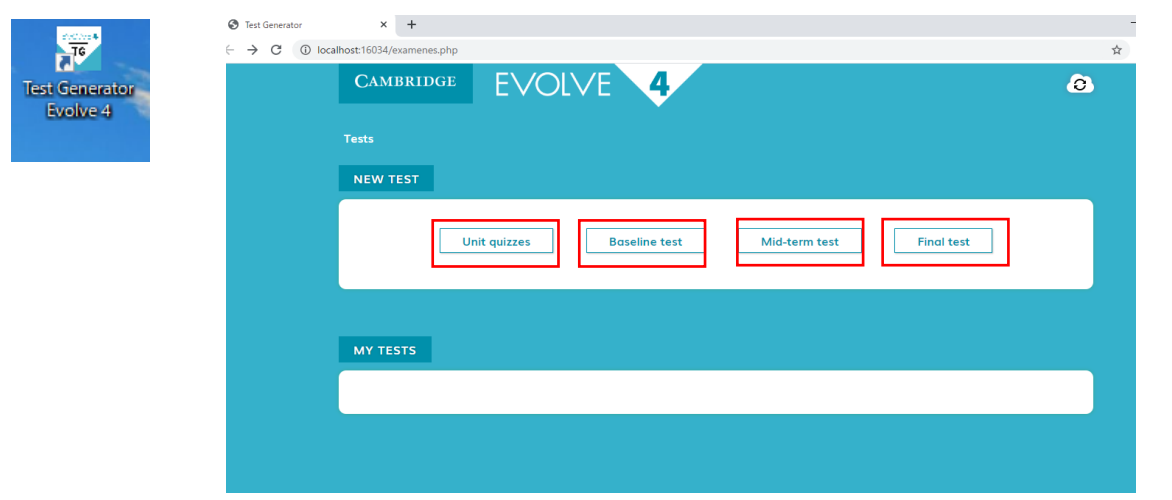

#### **4. Assignmentsの設定・使い方**

学習者が**Student's Book with Practice Extra/Student's book with Digital Pack** の教材を利用する際に付属のコード を使うことによりご利用いただける機能です。先生が学習者の進捗状況を確認するためにはクラスを作り、 Class Keyを学習者に共有する必要があります。教師用のアカウントでは、学習者の教材に付属のコードは使い ません。

Class 作成:+New Classをクリックします。

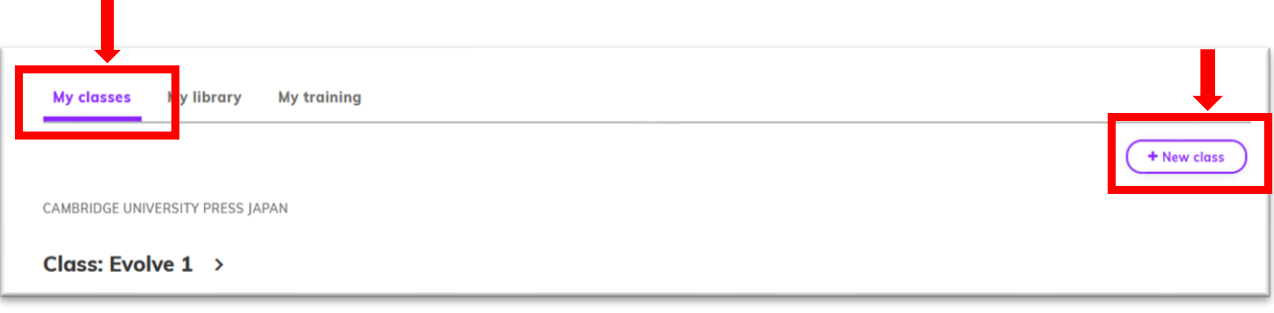

#### **4-1.**

クラスの名前や開始時期、終了時期など必要な情報を入力しNextをクリックします。

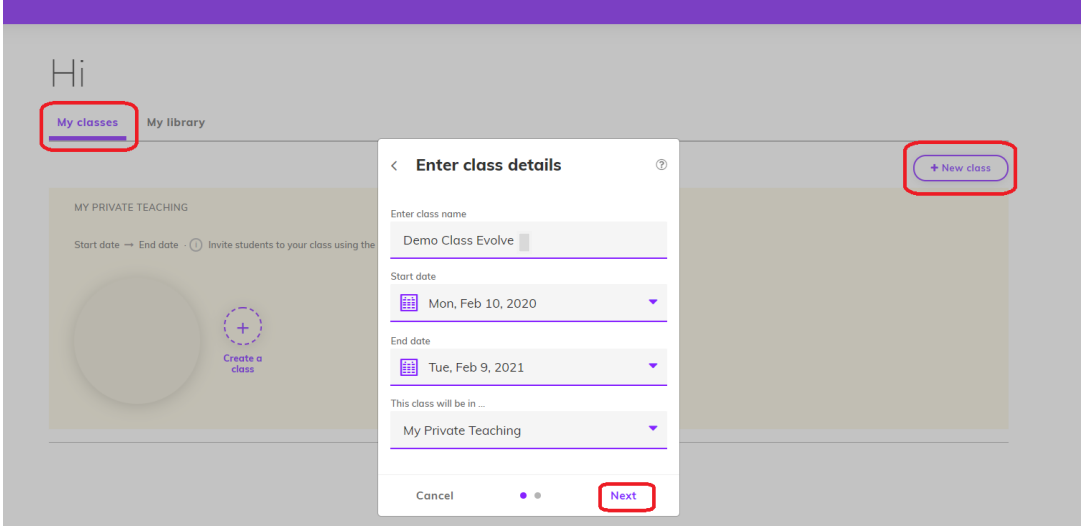

# **4-2.**

学習者をクラスに招待するには、赤で囲まれたClass Key を学習者に共有します。学習者は教材に付属の コードとClass Keyでクラスに参加できます。課題を指定する場合は、Assignmentsをクリックします。

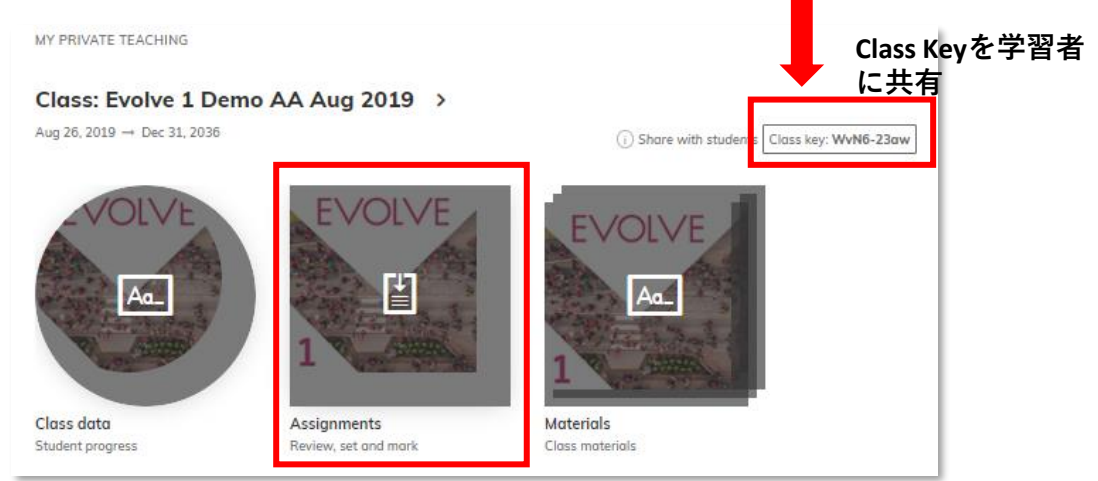

コンテンツを選択します。 (下の画像はUnlock 2nd Editionのコンテンツです。)

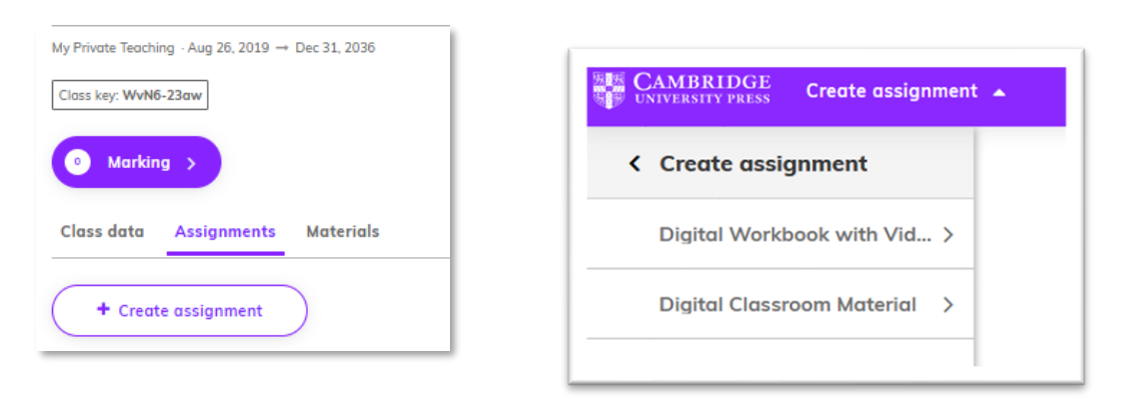

### **4-4.**

全てのUnit、またはUnit 内でタスクを選び、最後にCreate assignment をクリックします。課題名と締め切り を設定できます。

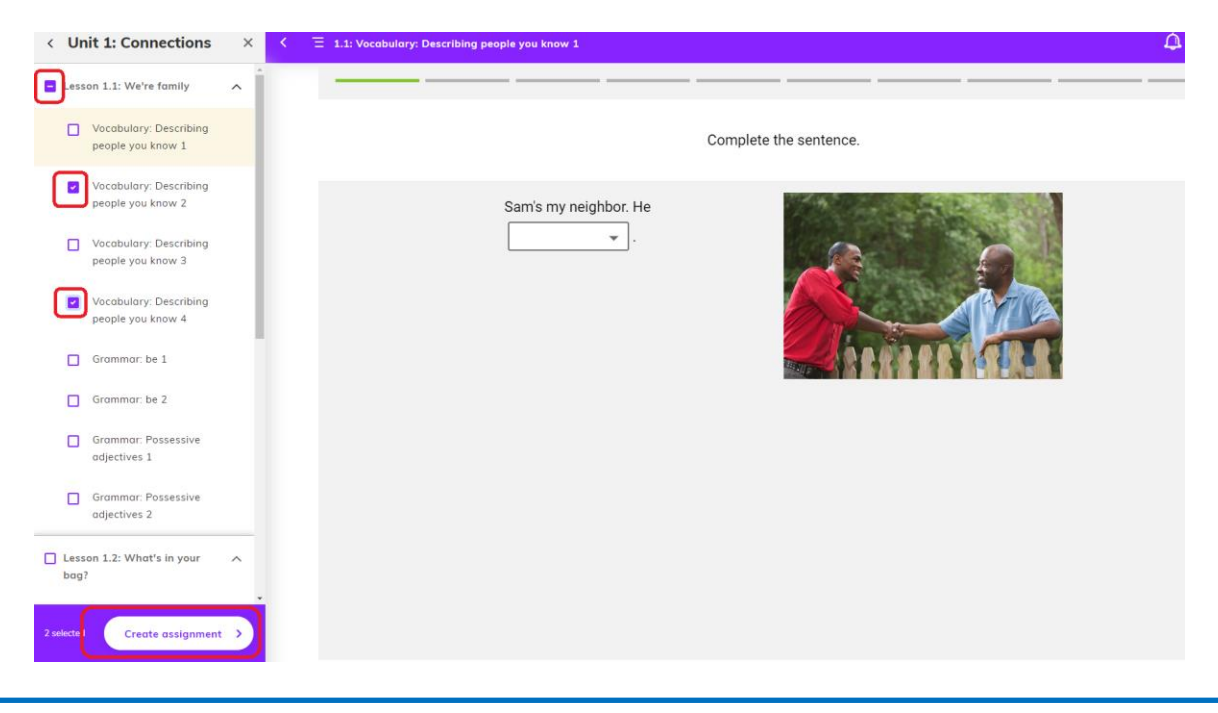

**4-5.**

設定したAssignmentsを確認したり、学習者が課題に取り組んでいるかを確認するには、上記4-2の Assignmentsを選び、 Markingをクリックします。

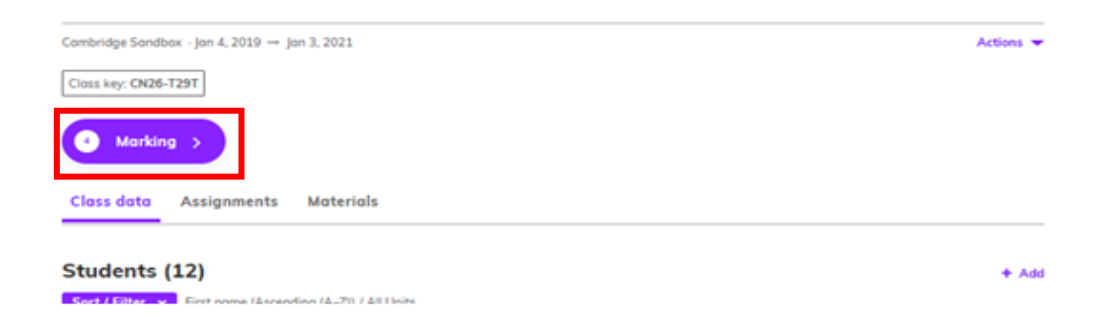

### **5. Presentation Plusのダウンロードと使い方 (Activation codeの別途購入が必要)**

画面右のActivate materials をクリックし、購入時に入手したコードを入力してください。

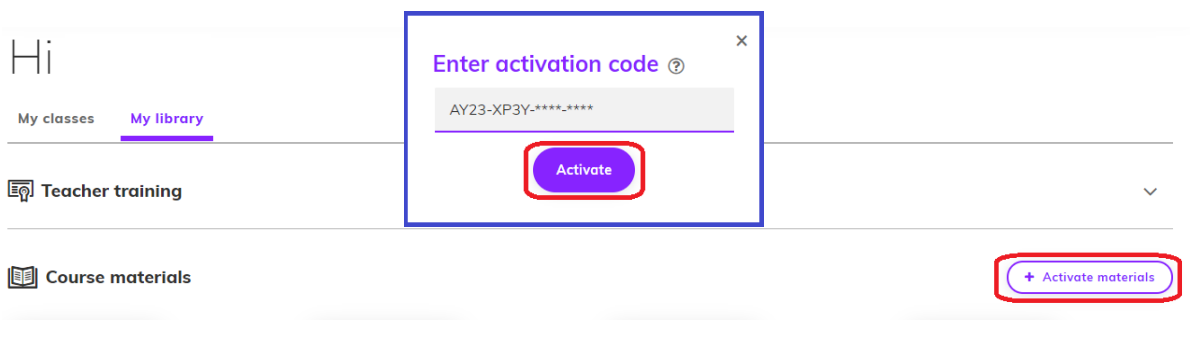

**5-1.** 

ダウンロードのボタンをクリック後、Installerのフォルダを開け、EVOLVE\_Level\_〇\_PresPlusのプログラム をクリックし、圧縮フォルダの「すべて展開」のボタンをクリックします。

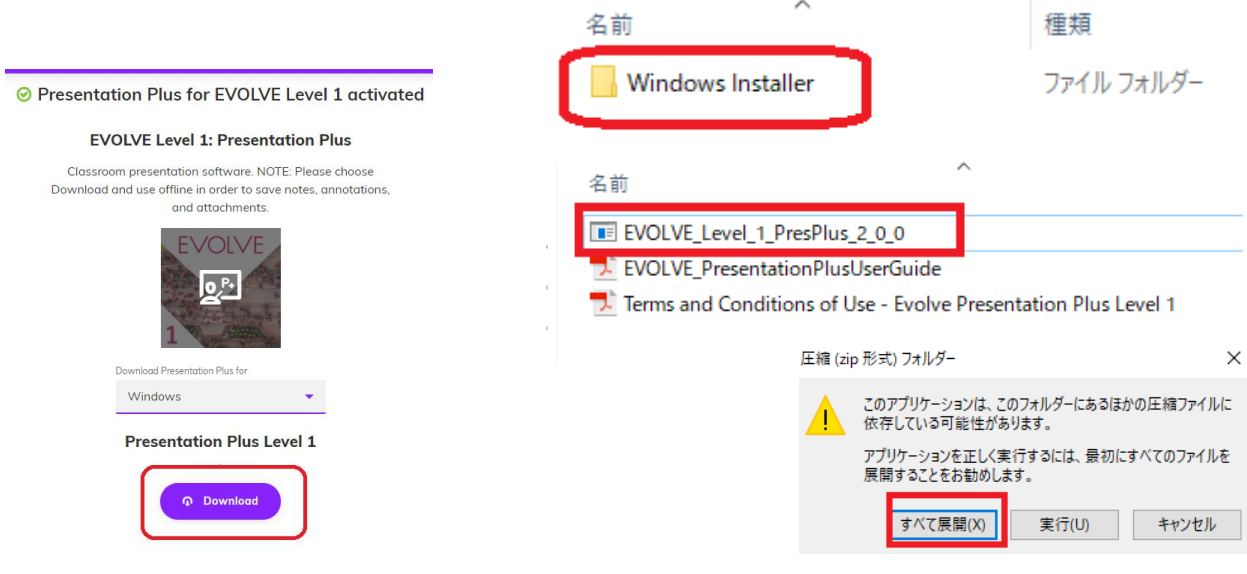

## **5.2.**

展開されたプログラムをクリックし、プログラムをインストールします。 インストールが完了すると、デスクトップにEvolve Presentation Plusのショートカットが作成されます。

こちらをクリックしご利用ください。

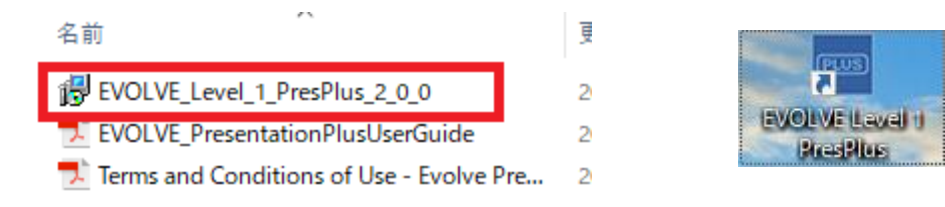

次項でPresentation Plusの基本的な使い方を説明します。

# **Presentation Plusの使い方**

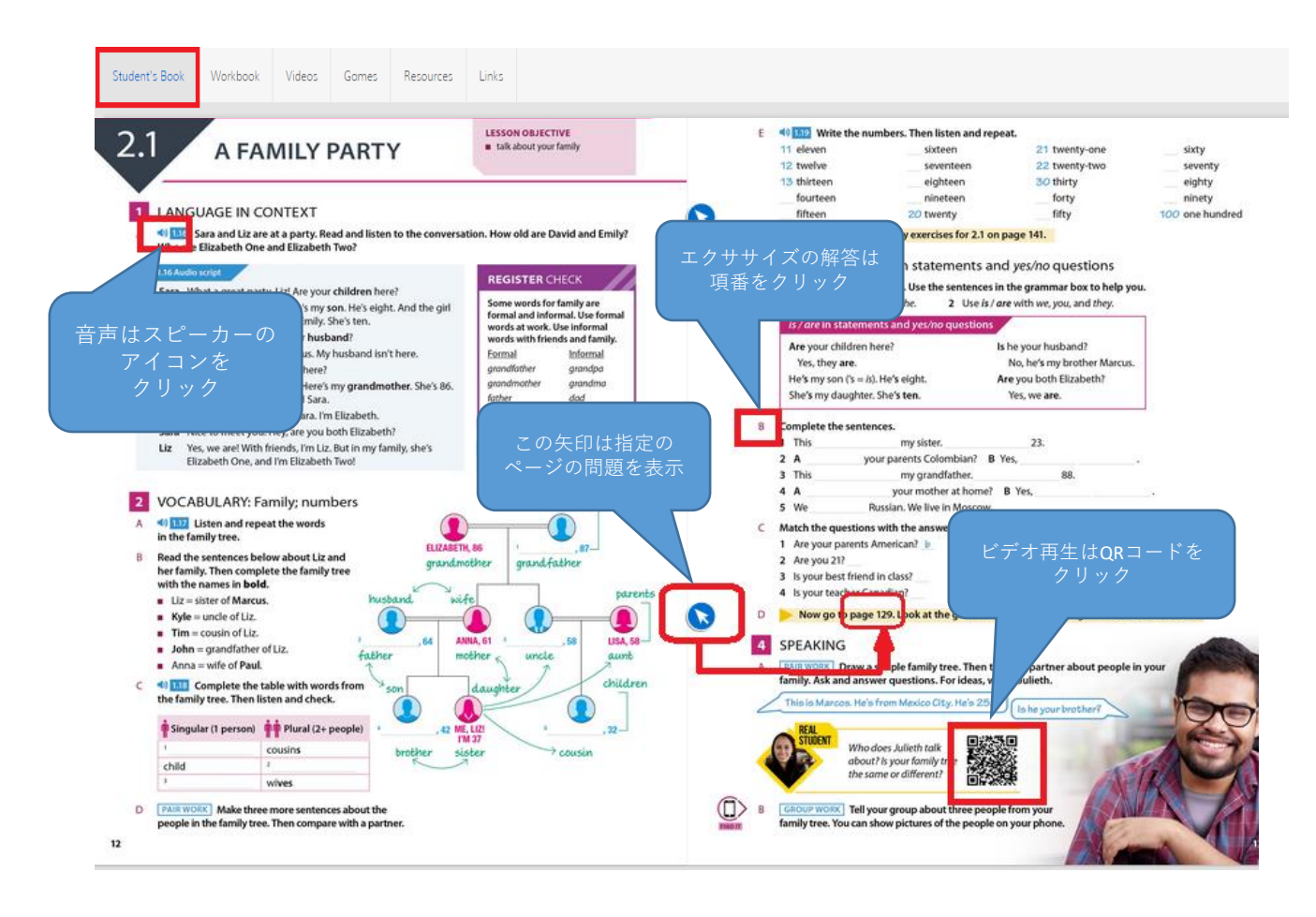

先生向けにPresentation Plus 及びCambridge Oneの基本的な使い方を動画で紹介しています。

■Presentation Plusの使い方(教材はUnlockを使用) 教材:<u>Unlock 2<sup>nd</sup> edition level 1 [Listening & Speaking https://youtu.be/ESZIrNe3JCg](https://youtu.be/ESZIrNe3JCg)</u>

■ Cambridge Oneの使い方 <https://www.youtube.com/watch?v=BFV2UfXNxU8&list=PLL3SdbiUxFHJ9k1BvLPVAFpYInl-I6WsM>